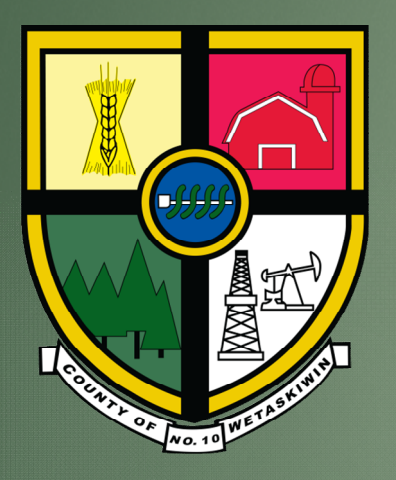

# CATALIS GIS (aka Webmap)

COUNTY OF WETASKIWIN NO. 10

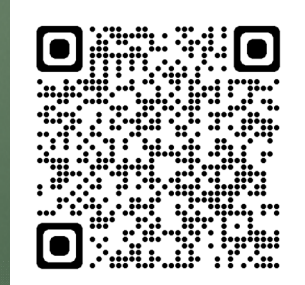

#### Slide Number:

- 3) Logging into Catalis GIS
- 4) Map Tools
- 5) Map Zoom/Pan Tools
- 6) Legend Tab
- 7) Legend Tab Thematic
- 8) Searches Tab
- 9) Long Legal Land Search
- 10) Long Legal Map
- 11) Short Legal Land Search
- 12) Short Legal Map
- 13) Address Search
- 14) Subdivision Search
- 15) Transportation (Road) Search
- 16) Election & Division Navigation
- 17) Map Points
- 18) Map Points Map
- 19) Aerial Image
- 20) Measuring Tool
- 21) Property Information

## Logging into Catalis GIS 3

#### https://app.munisight.com/CountyofWetaskiwin

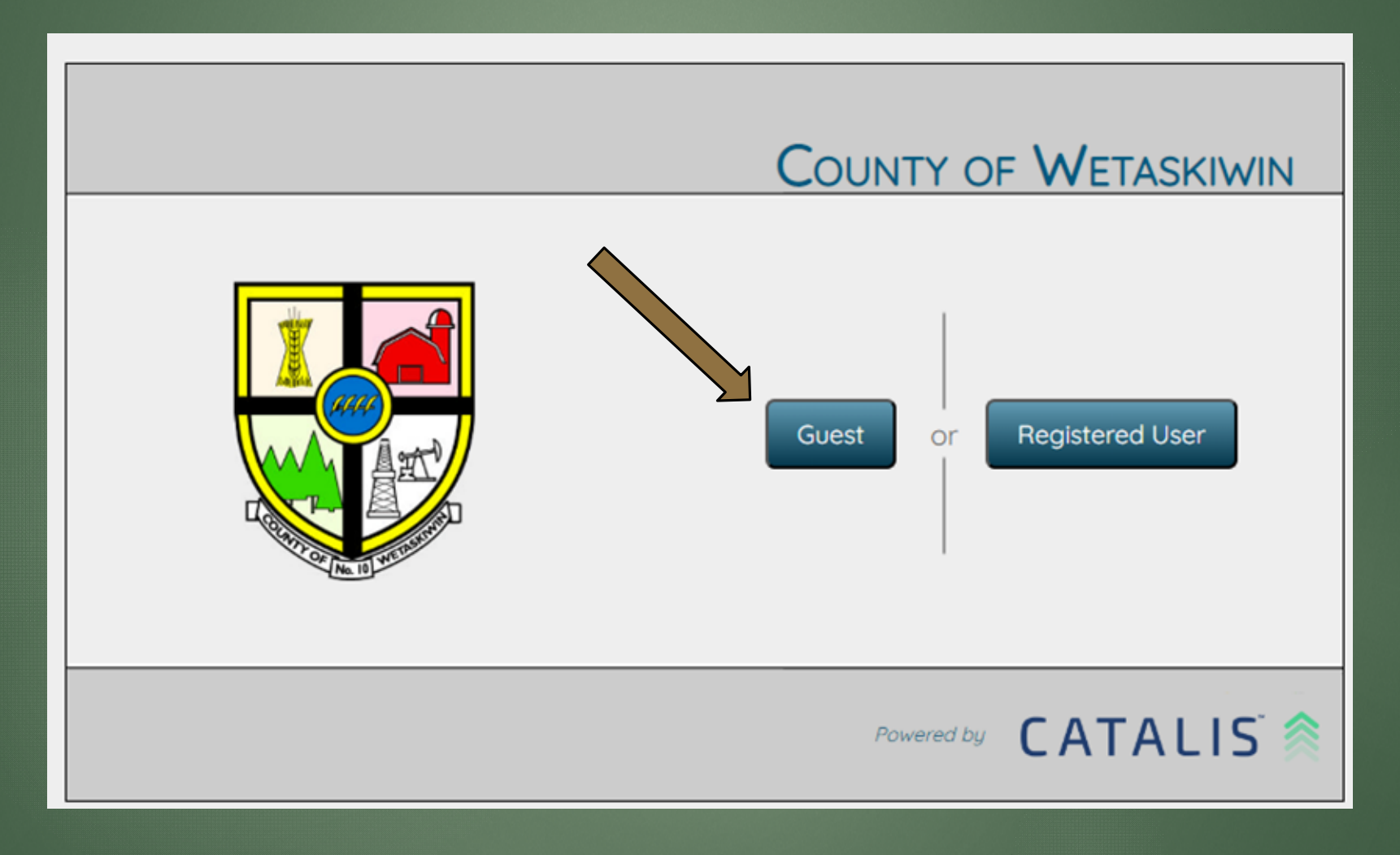

## Map Tools 4

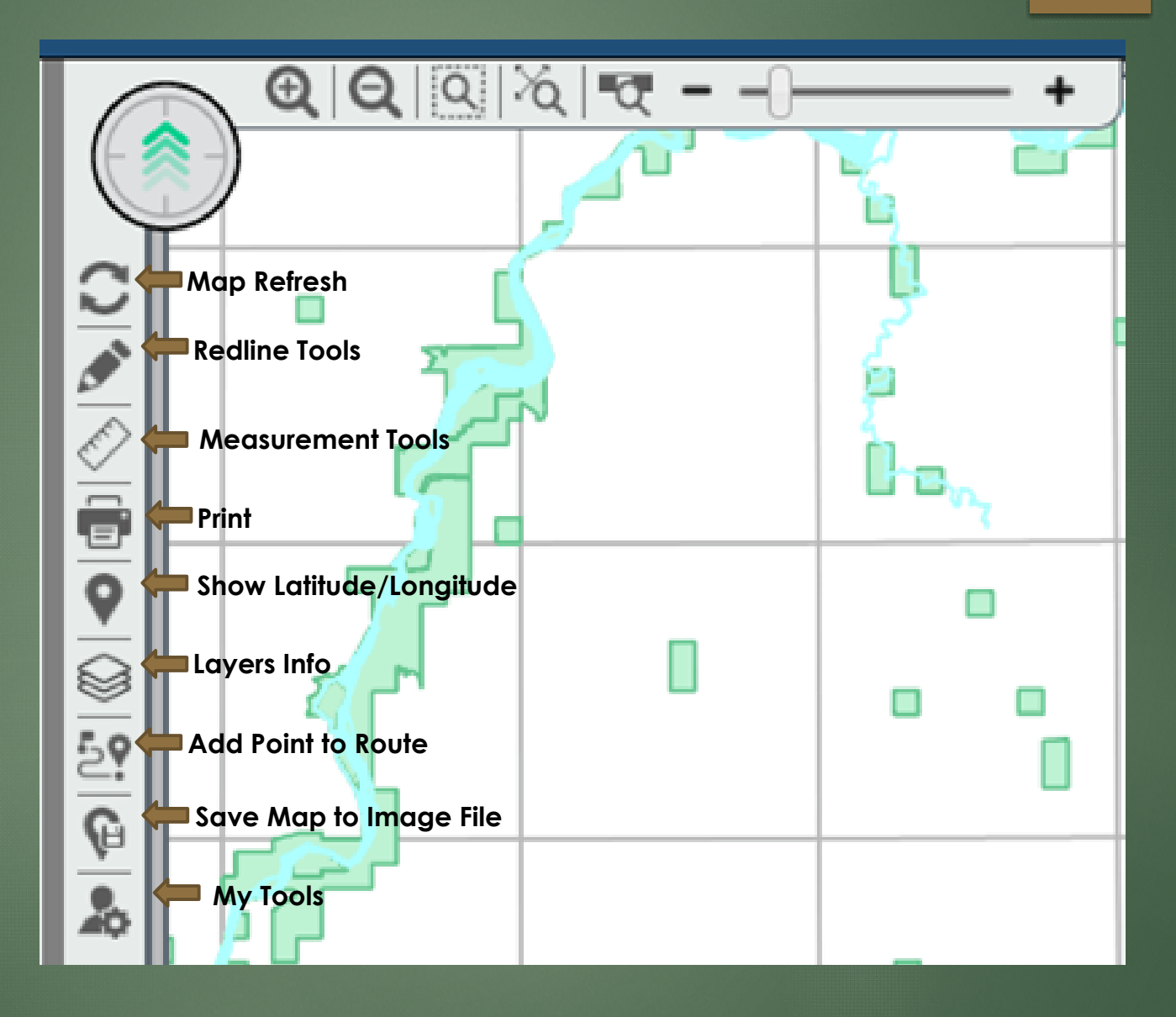

#### Map Zoom/Pan Tools 5

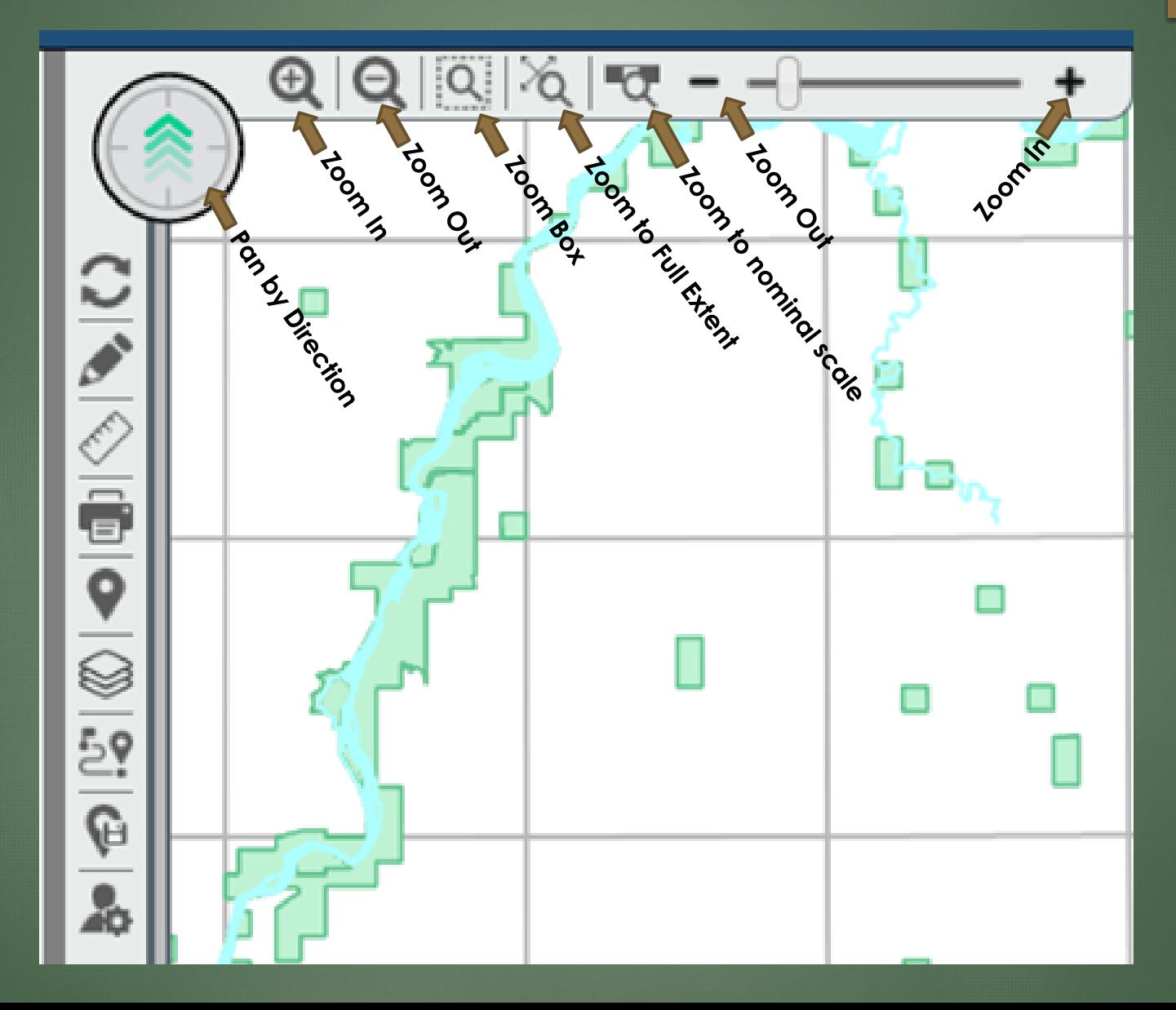

By default, the Legend Tab is selected. This is where you will turn on and off the layers that you would like visible on the map. For Example: Owner Names, Road Names, Legal Land Descriptions, Speed Limit, etc.

Once layers are turned on, they will stay on even after you exit the map. The next time you log in the layers will be the same as the last time you logged in.

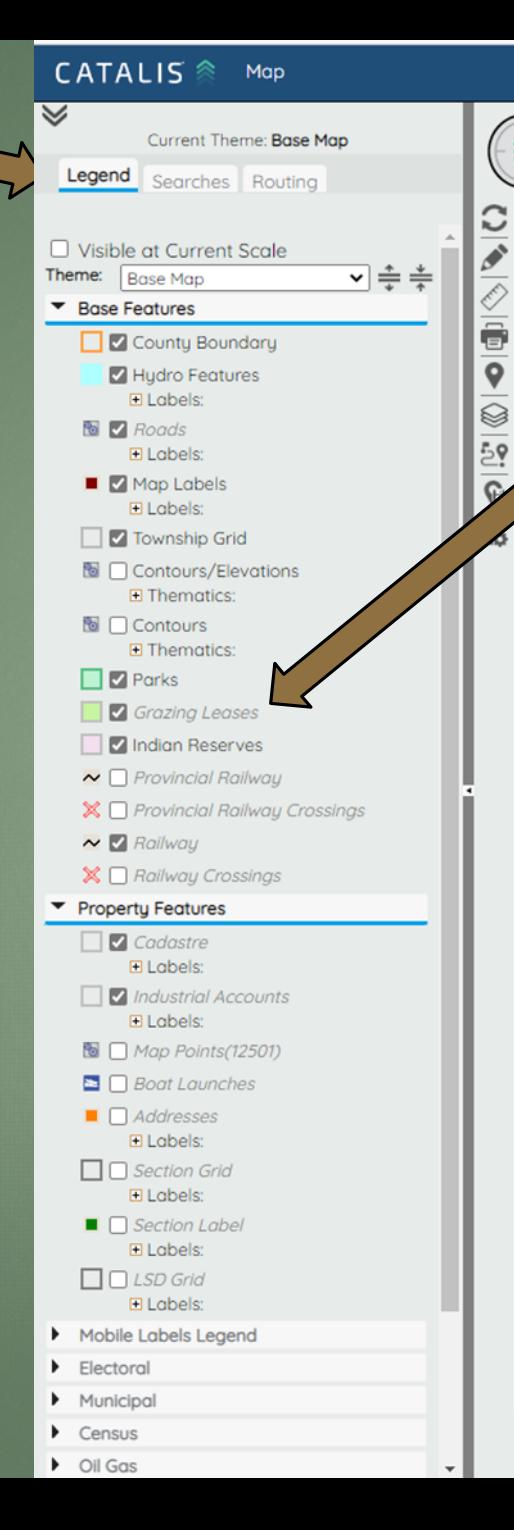

If a feature is "grayed" out that means it will not show at the current scale (see bottom right of screen for what your current scale is at) (hovering over feature will tell you what scale you need to be at)

6

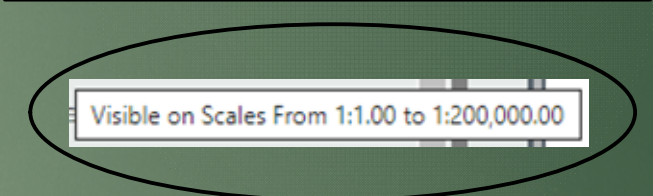

# **Legend** Tab

## Legend Tab (Thematic)

You can manipulate what is shown on map by clicking on the thematic beside each feature. For example: Transportation…you can choose what Speed Zones you would like to see shown on map (only 50 km/hr, etc)

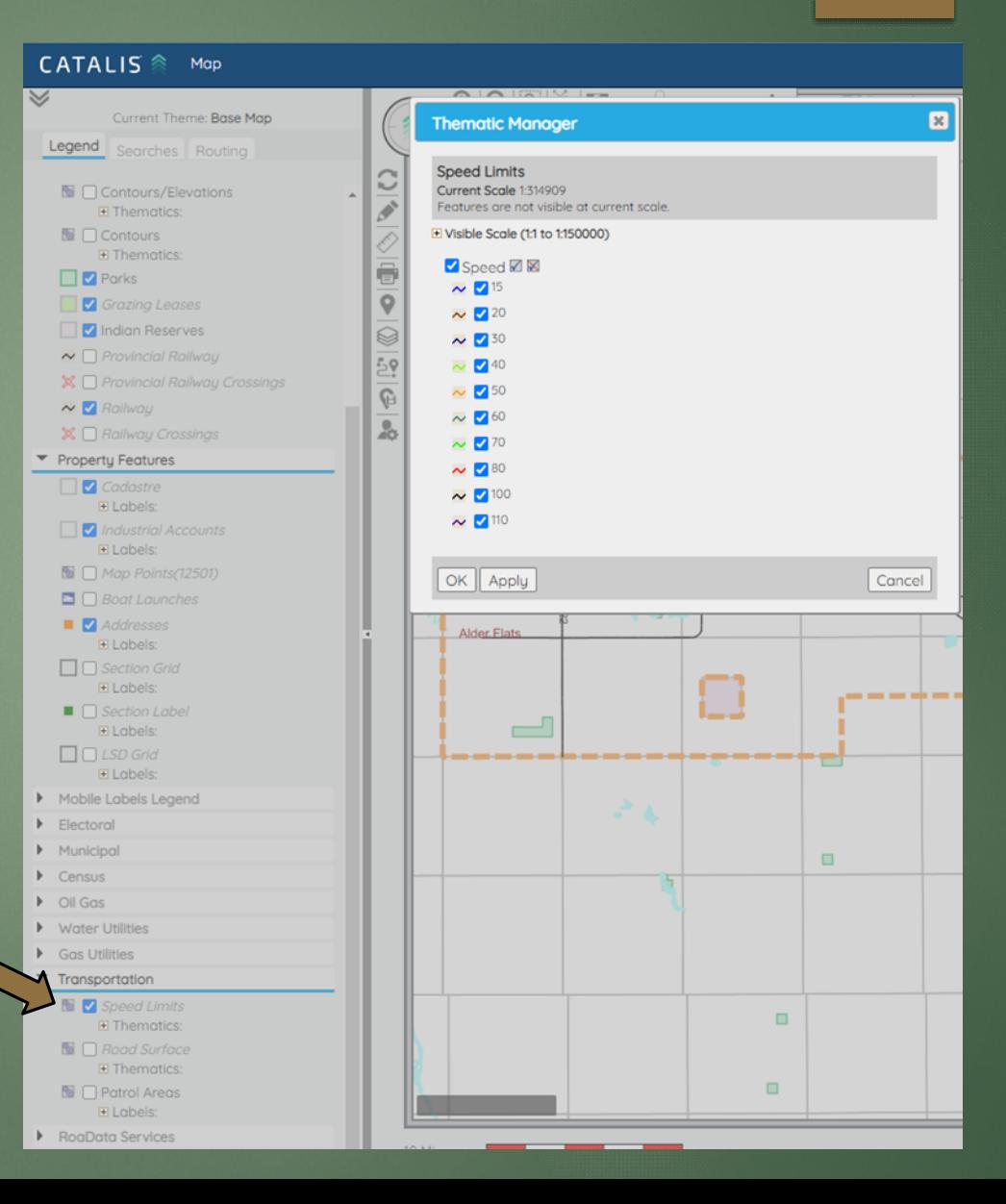

7

To search for roll #, legal land description, rural address, etc. click on the **Searches Tab**.

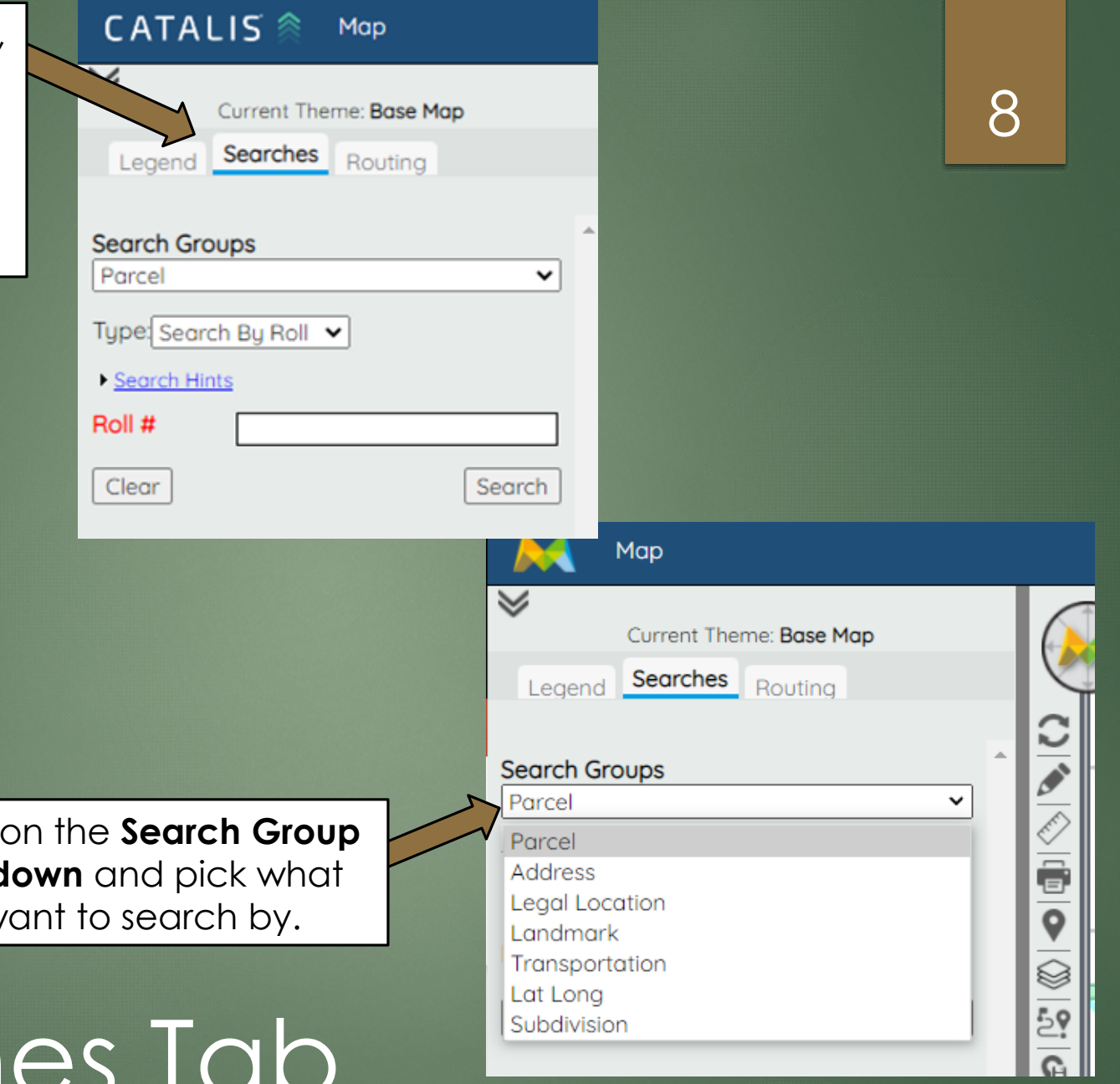

Click on the **Search Group Dropdown** and pick what you want to search by.

## Searches Tab

Long Legal Land Search

Default Legal search is Long

Drop down each section to pick number: Example: NW-11-45-23-4 Meridian  $=$  4  $Range = 23$ Township  $= 45$ Section = 11 Part Section or LSD = NW

Then click Search

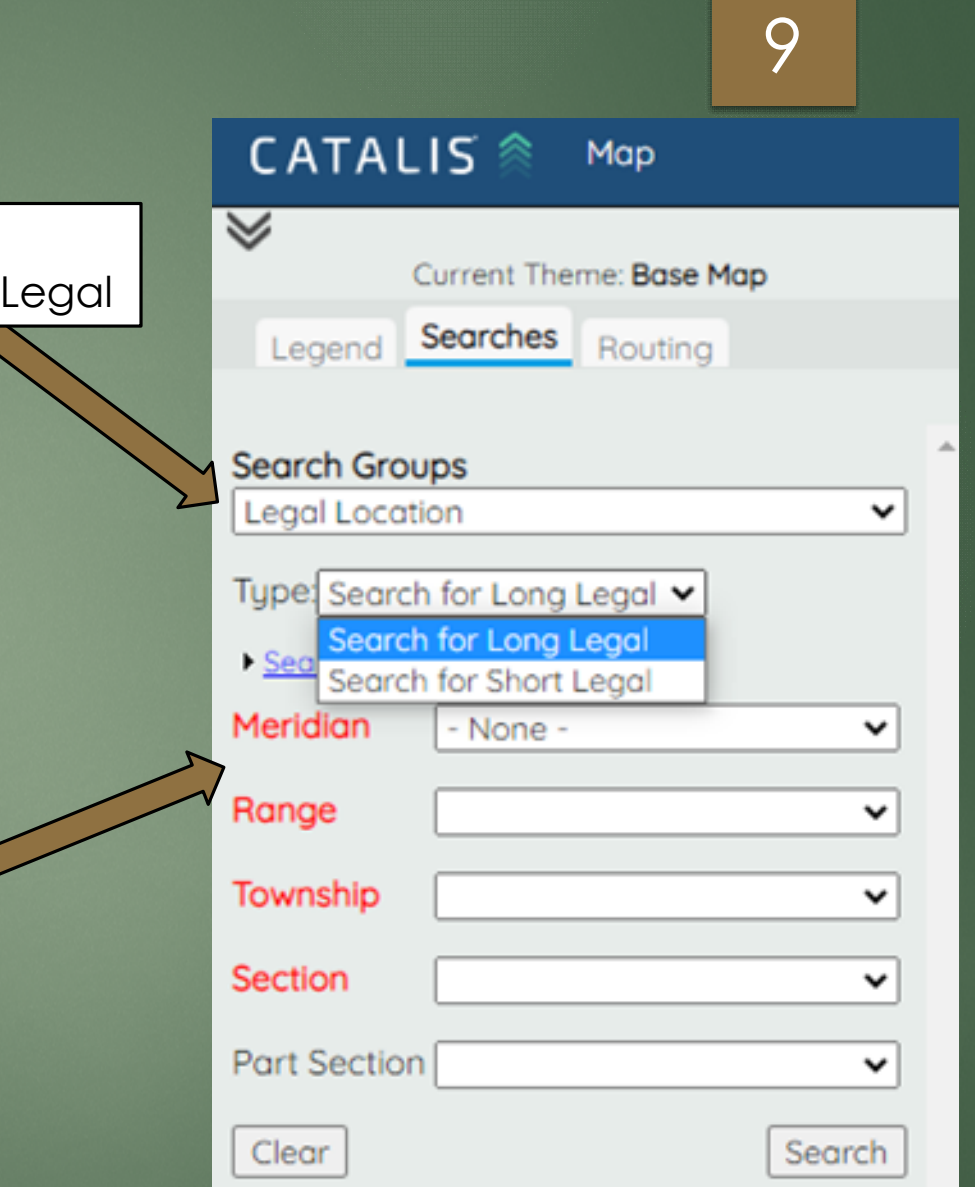

### Long Legal Map 10

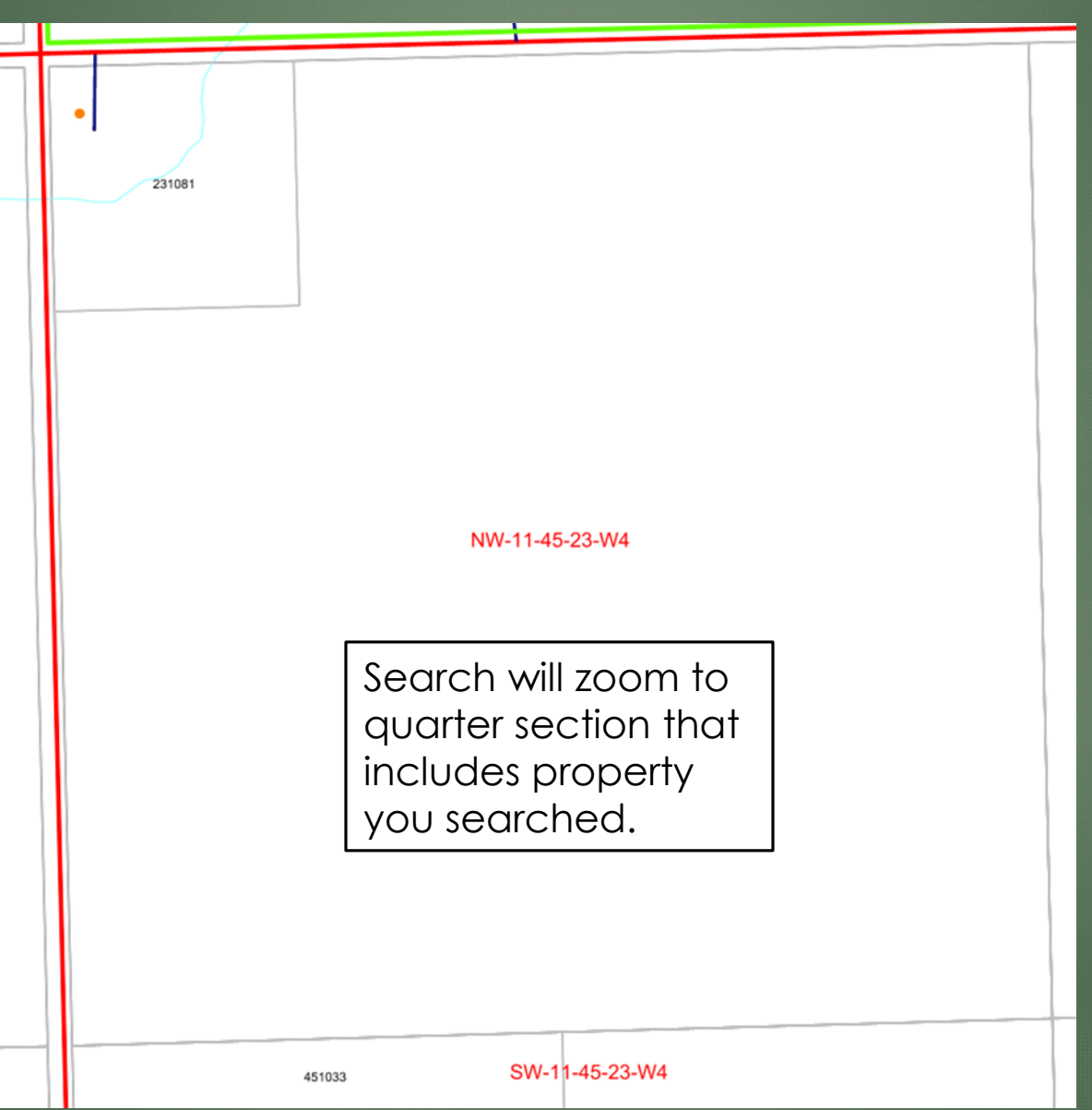

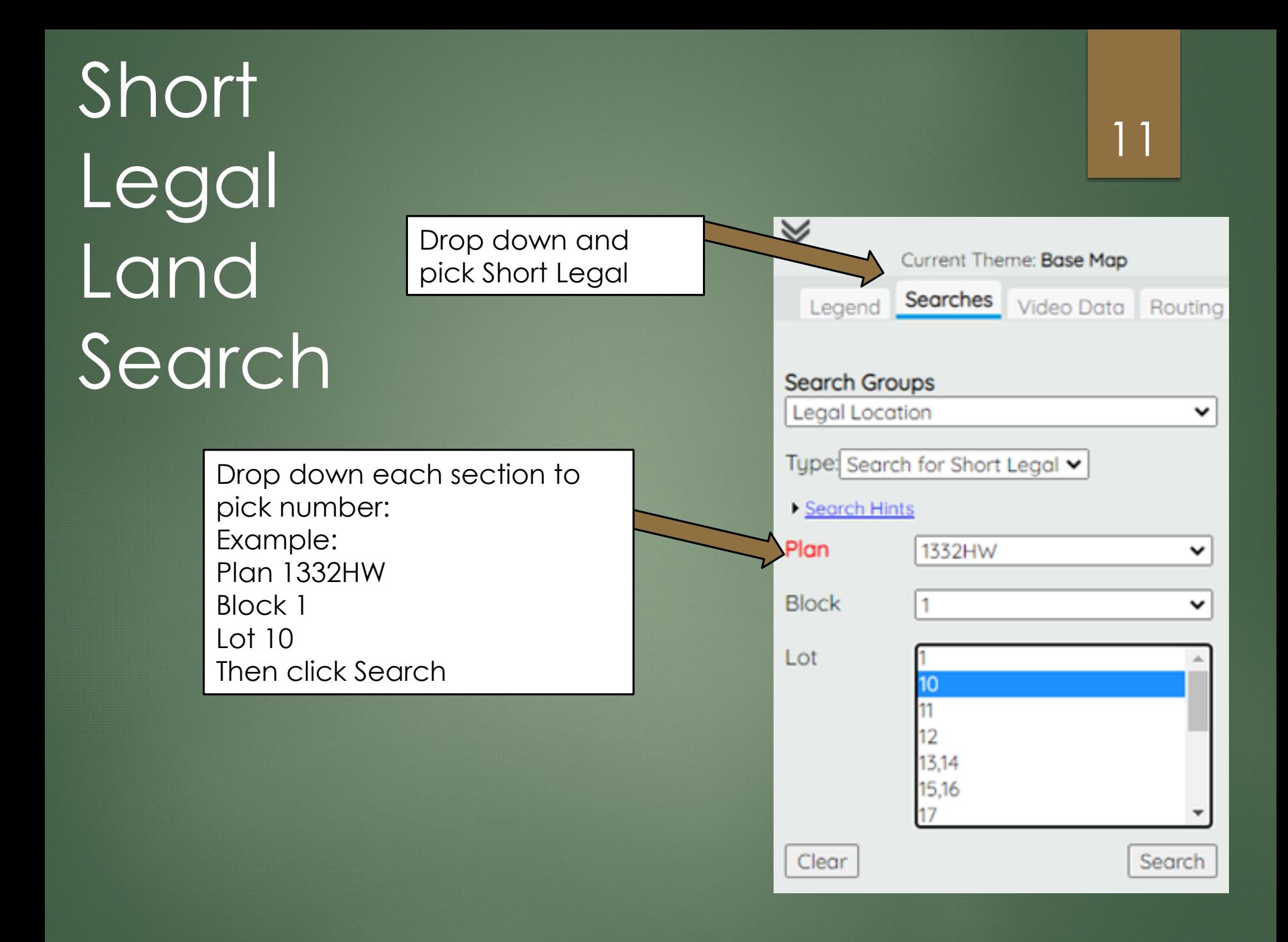

## Short Legal Map 12

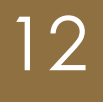

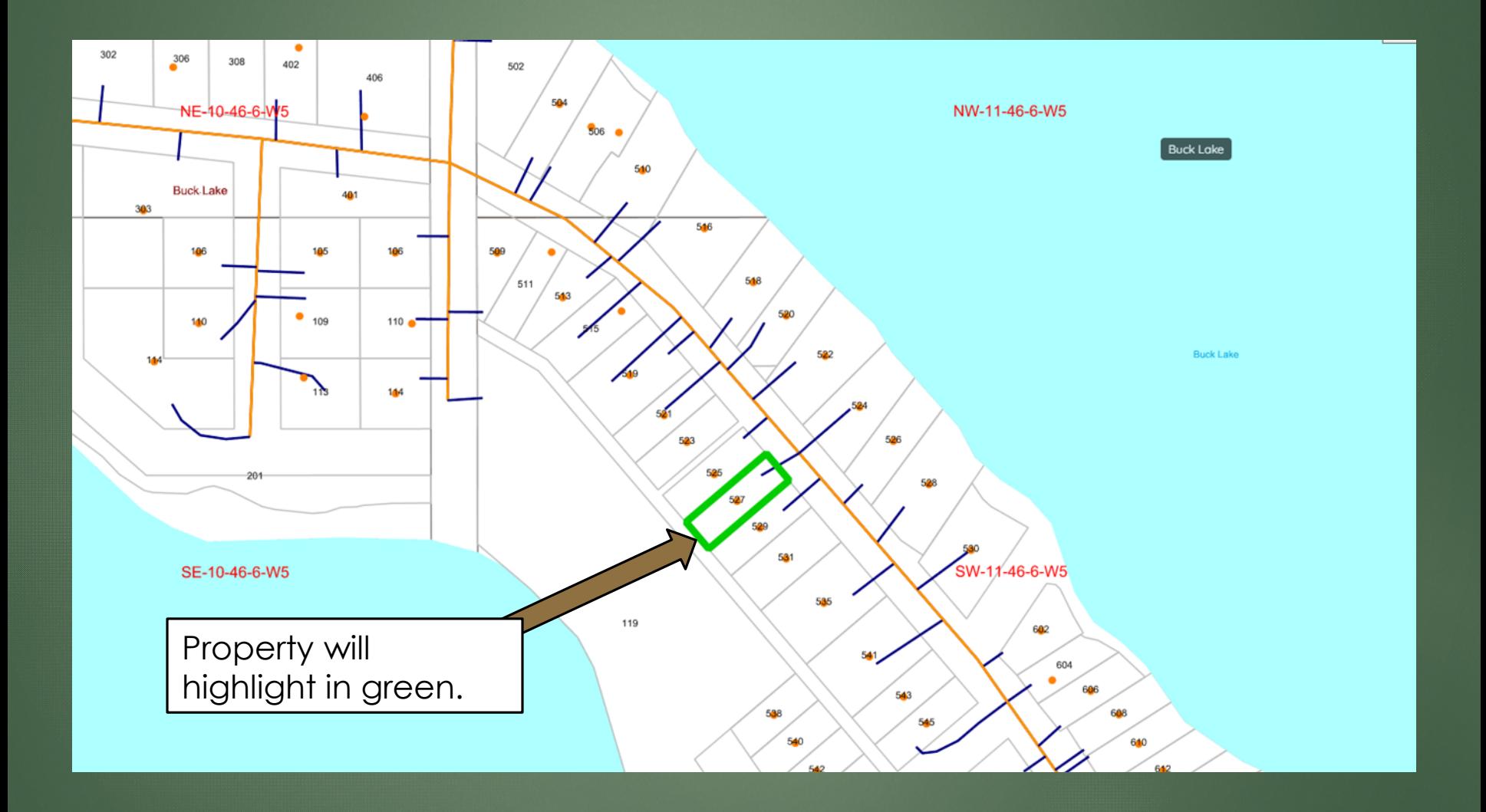

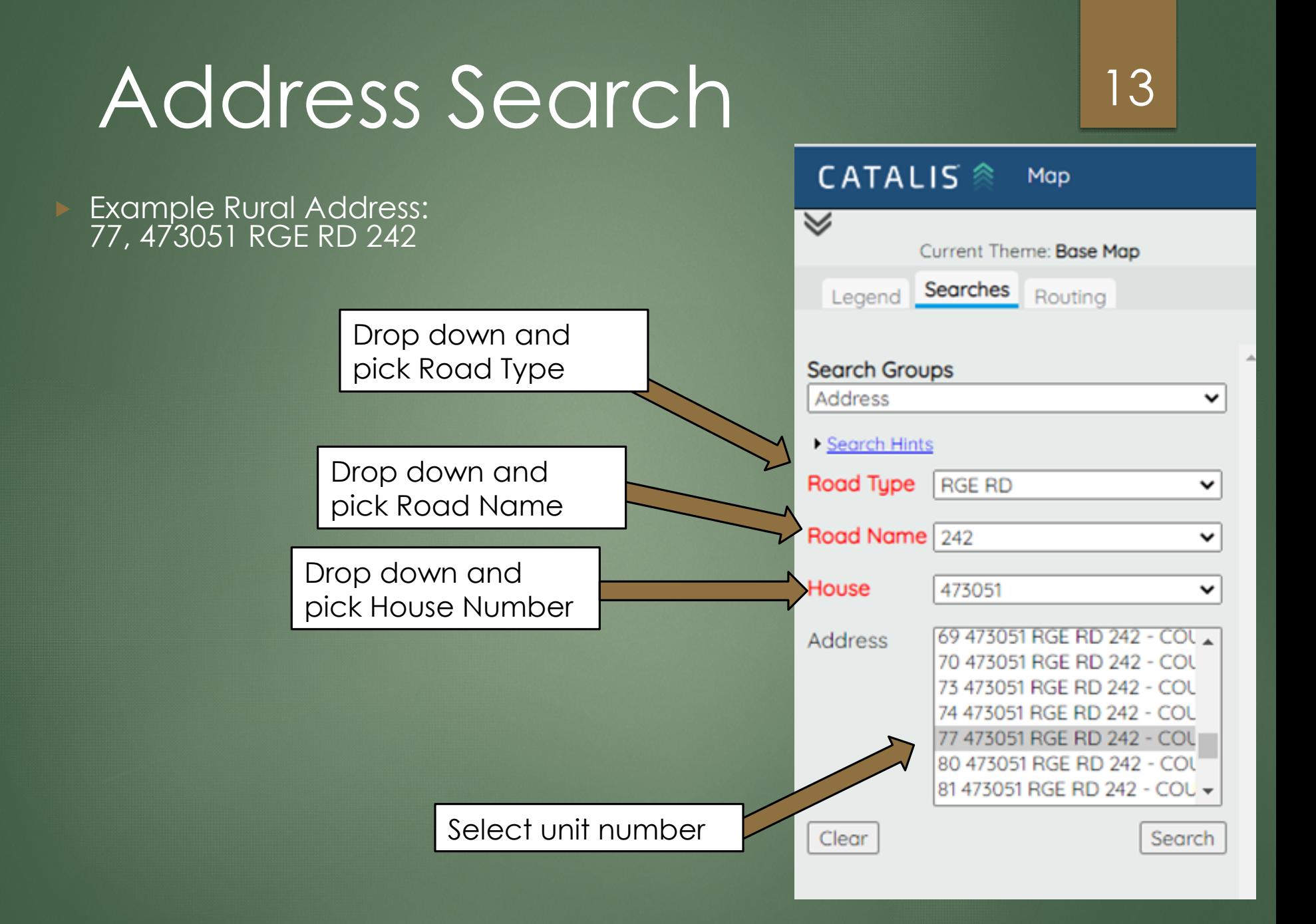

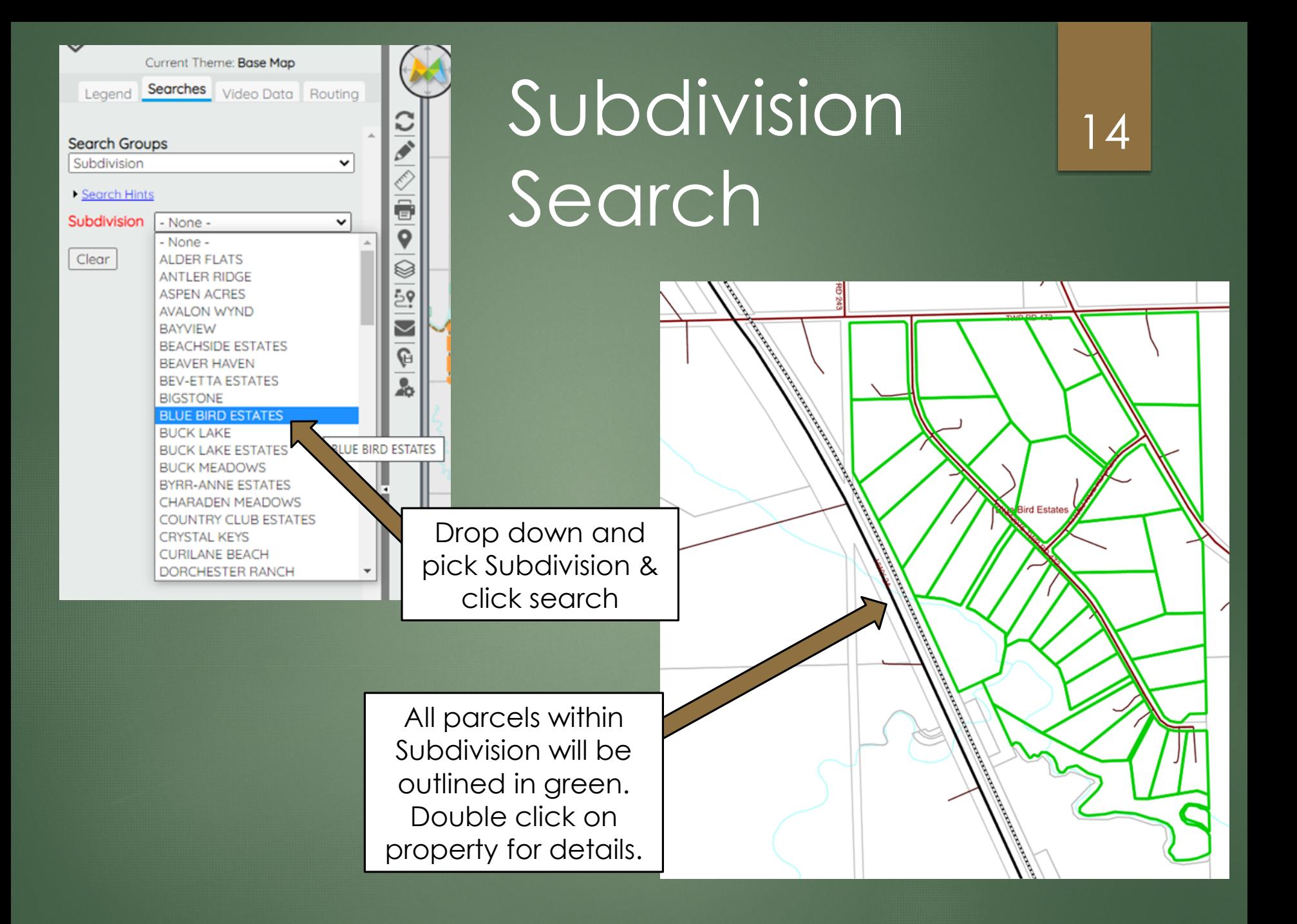

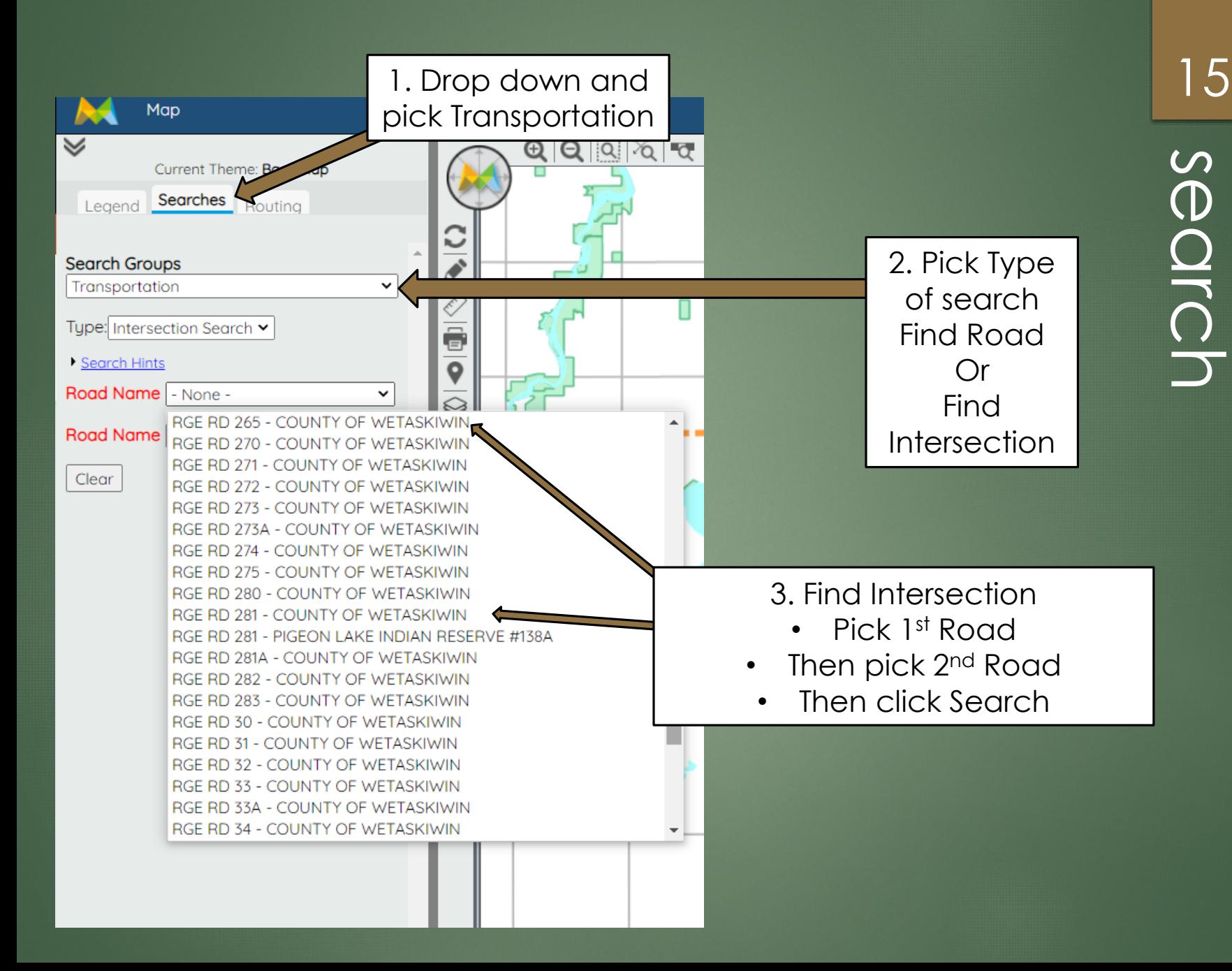

# Transportation (Road) search

#### ELECTON & DIVISION NAVIGATION

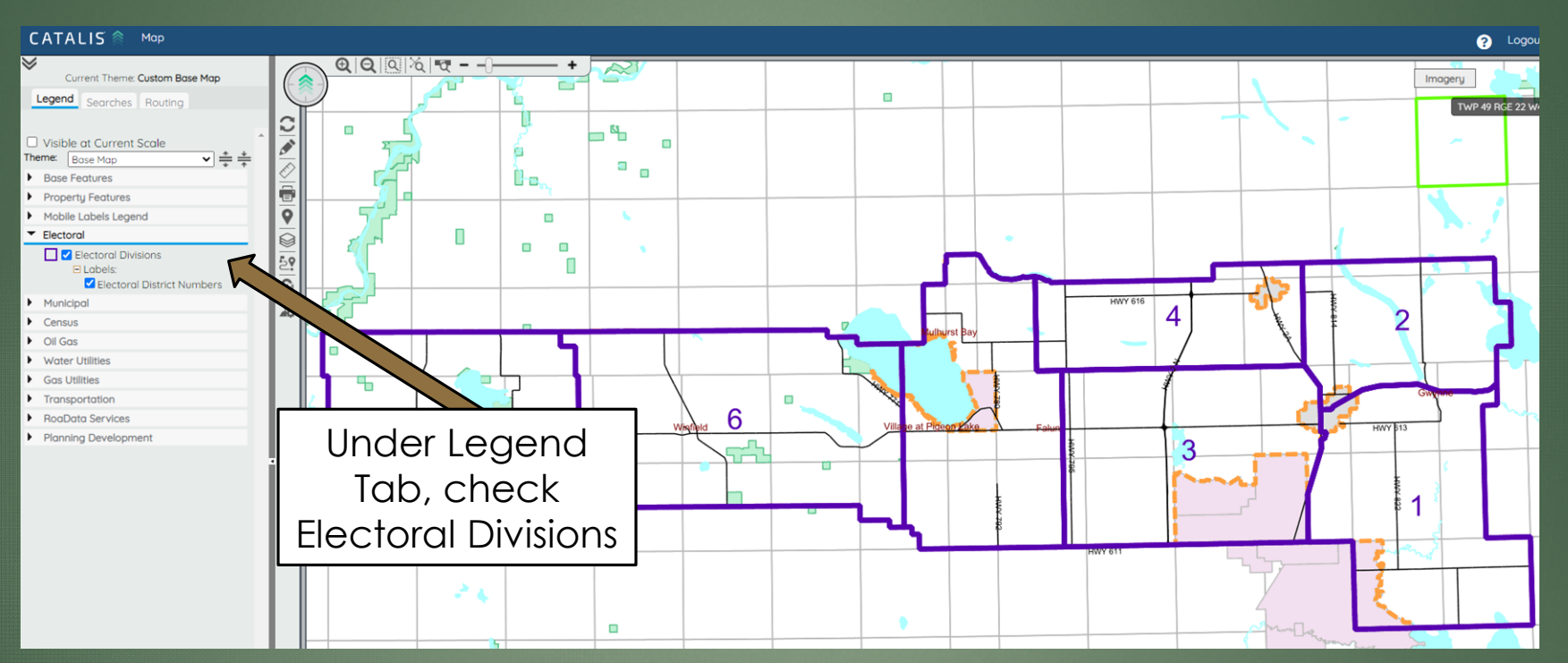

If you click on an election ward this information will display

#### **Electoral Divisions** 圃 **Electoral Area** Division 6 **Councilor Name** Kathy Rooyakkers ê **Councilor Address** 780-682-2353 H / 780-514-9087 **Councilor Phone**  $\epsilon$ **Councilor Email** krooyakkers@county10.ca Residence (#) \$65,227,150 **Total Current Assessment Km Of Public Road** 4609

app.munisight.com/CountyofWetaskiwin/Content/Site/DataManagement...

Electoral Divisions - Google Chrome

16

 $\Box$ 

#### MAP POINTS (campgrounds, community halls etc.)

#### CATALIS <sup>®</sup> Map  $\overline{\mathsf{v}}$ Current Theme: Custom Base Map  $\mathbf{x}$ **Thematic Manager** Legend Searches Routing **Map Points** Current Scale 1:7500 □ Visible at Current Scale Features are visible at current scale.  $\overline{\smash{\checkmark}}$   $\stackrel{*}{=}$ Theme: Base Map □ Visible Scale (1:1 to 1:25000) Base Features **Multi-Family Dwelling(97)** ê **O** County Boundary  $\bigcirc$  Residences(4207)  $\bullet$ Hydro Features Senior Res/Nursing Home(1) E Labels:  $\otimes$ Recreational  $\boxtimes$ **N** Z Roads  $\bigcirc$   $\bigvee$  Agriplex(1)  $\overline{5}$  $\Box$  Labels:  $\blacksquare$  Campground(2)  $\blacksquare$  Map Labels G Fill obels: **O** Community Hall(17)  $\frac{1}{40}$  $\Box$  Township Grid 图 V Curling Arena(3) **N** Contours/Elevations Golf Course(12) Fi Thematics: **E** V Gun Range(1) **N** □ Contours **M** Hiking Trail(1) E Thematics: **R** / Legion Hall(2)  $\Box$  Parks Municipal Campground(7) **C** Grazing Leases **N** Indian Reserves Municipal Day Use Area(5) Museum(1)  $\sim \Box$  Provincial Railway Select the feature(s) you Outdoor Ice Rink(2)  $\mathbb{X} \square$  Provincial Railway Crossings Private Camp(7)  $\sim$   $\vee$  Railway want to display on map  $\mathbb{X} \square$  Railway Crossings OK Apply ▼ Property Features **O** Cadastre  $E$  Labels: Mindustrial Accounts E Labels: Map Points (12501) **Ed** □ Boat Launches  $\blacksquare$   $\Box$  Addresses E Labels: **O** Section Grid Under Property Features E Labels:

Tab, check Map Points

 $\blacksquare$   $\Box$  Section Label **El Labels:**  $\Box$   $\Box$  LSD Grid Fill abel

#### 17

#### MAP POINTS MAP 18

≪ Map  $a$ 

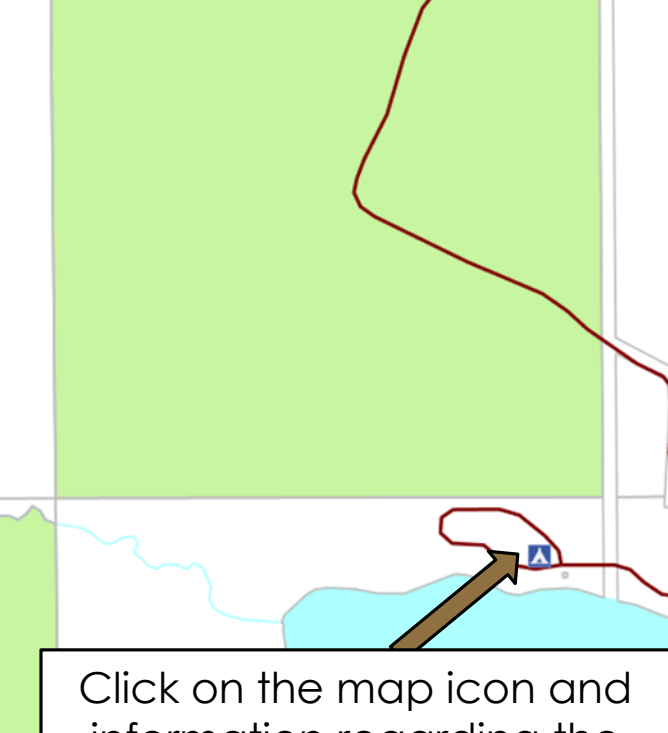

information regarding the map point will display

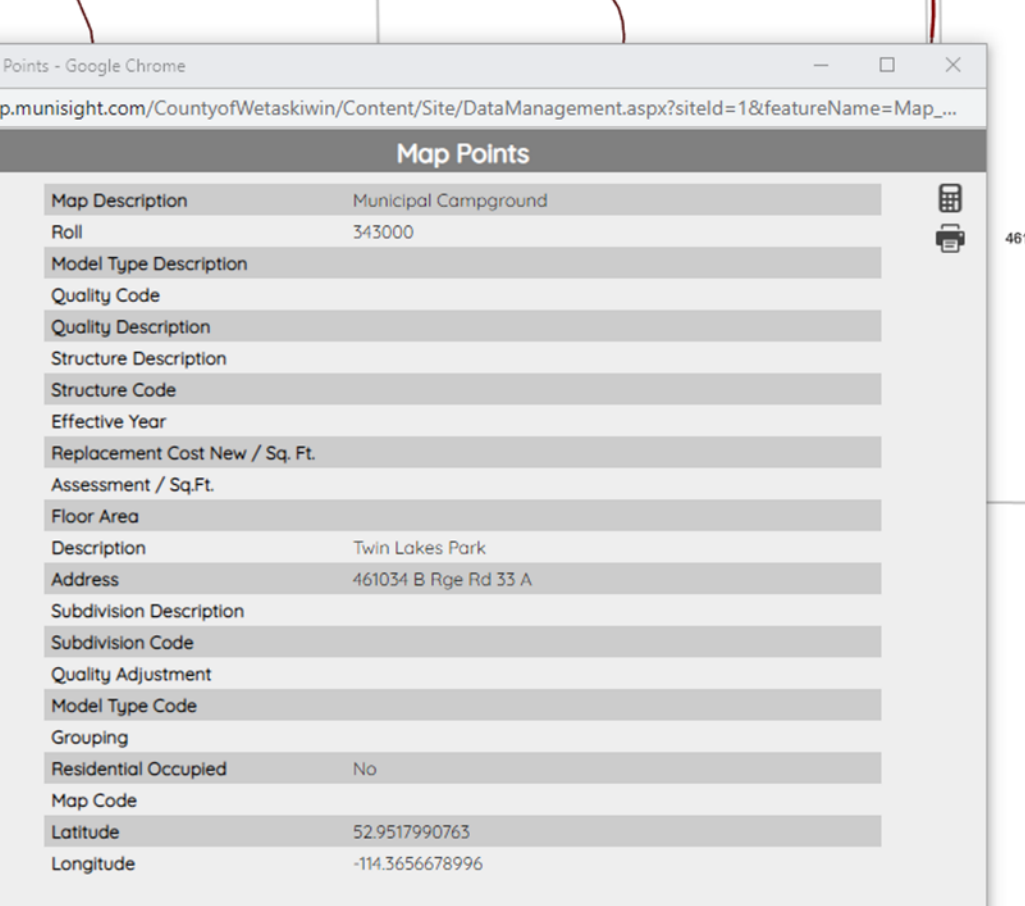

\*\*Map points only visible at 1:25,000 scale\*\*

#### Aerial Image 19

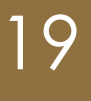

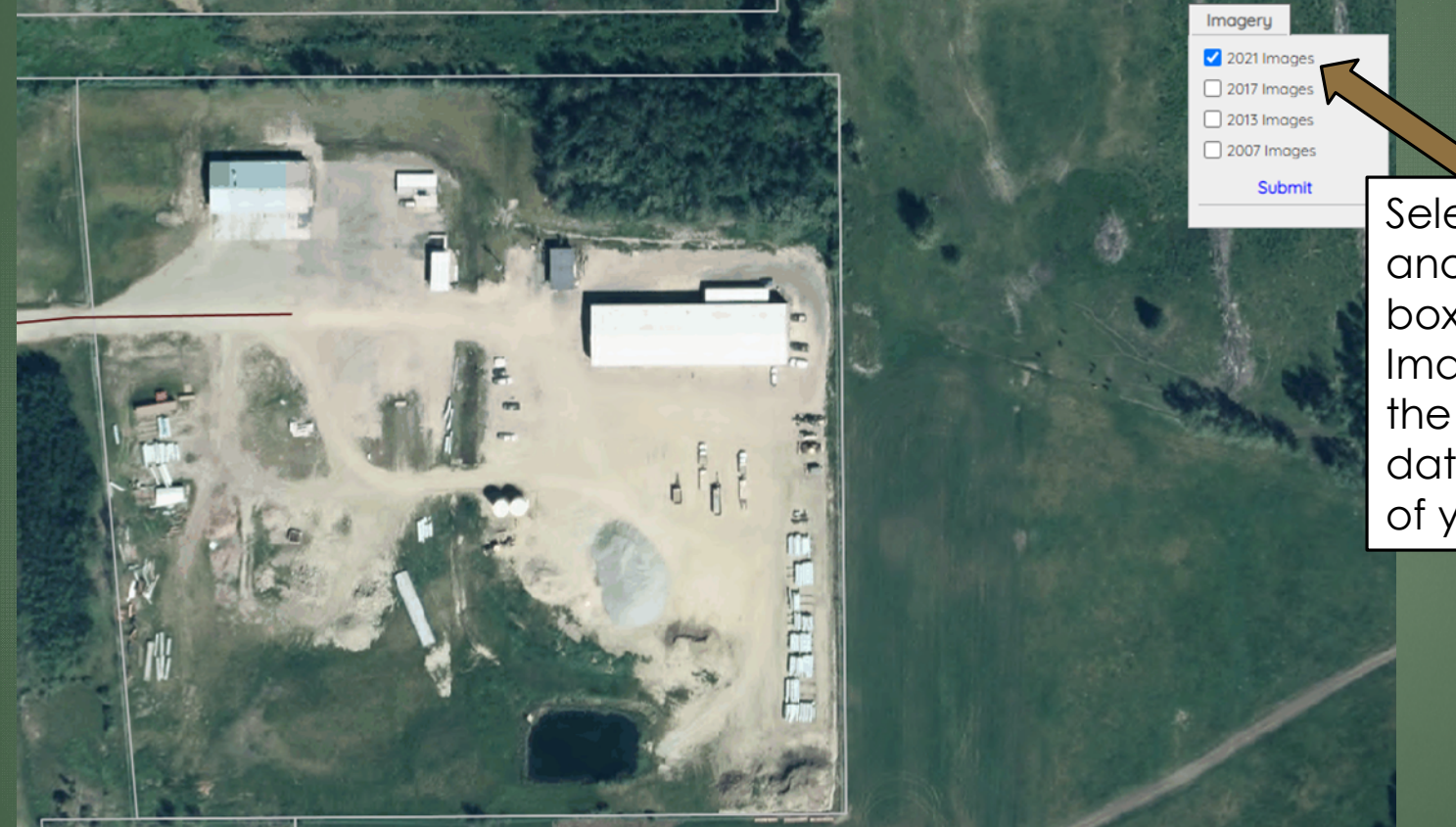

Select Imagery and check the box beside "2021 Images" to get the most up to date areal view of your property.

## Measuring Tool 20

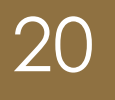

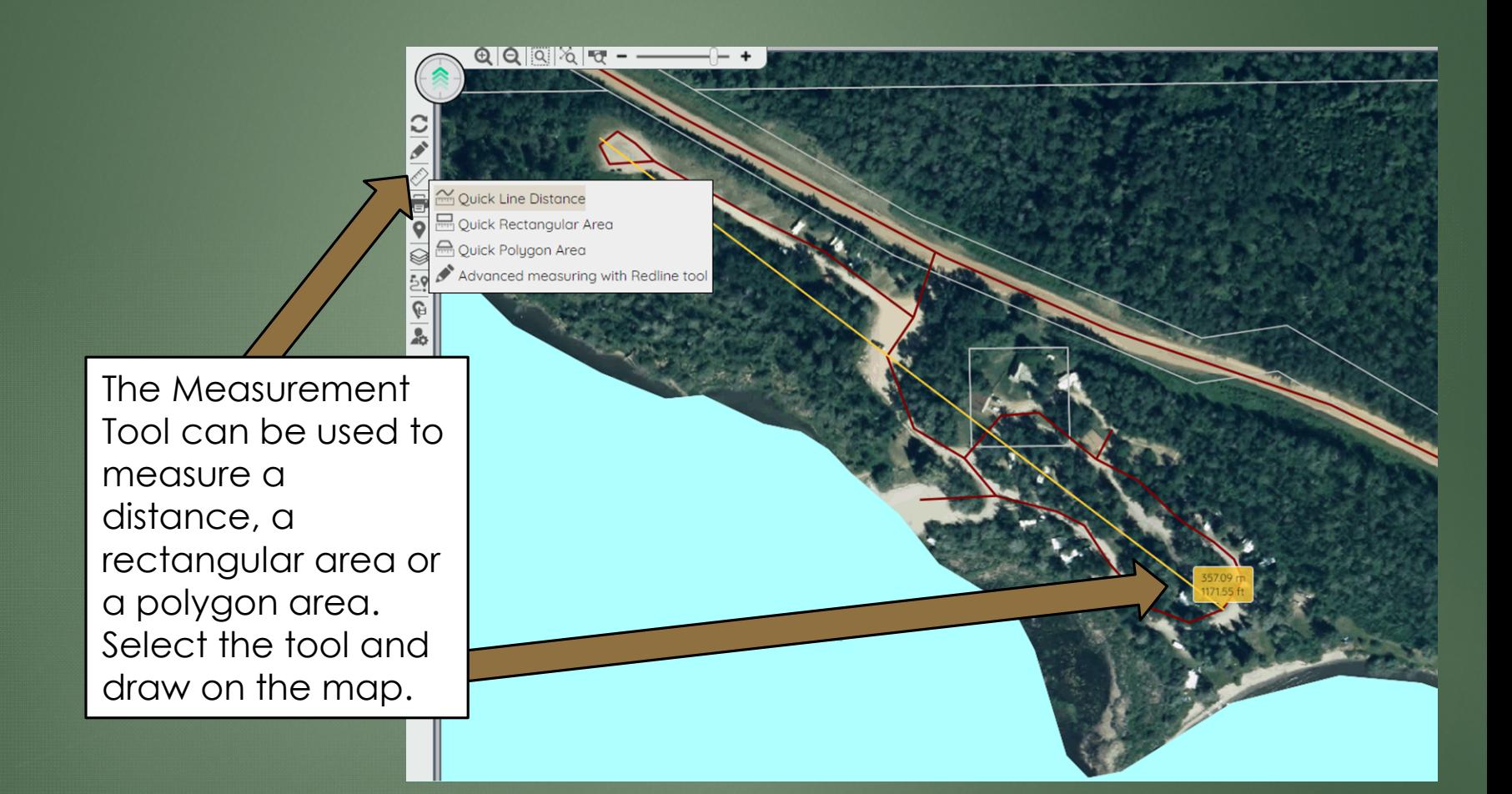

#### Property Information 21

#### Cadastre - Google Chrome

 $\Box$  $\times$ 

> 圖 ê

■ app.munisight.com/CountyofWetaskiwin/Content/Site/DataManagement.aspx?siteId=1&featureName=Cadastre\_Public&keys=%7b"Id"%3a"...

When you click on a property a popup window will appear that shows you information about that property such as roll number, address, parcel area, zoning, tax and assessment information

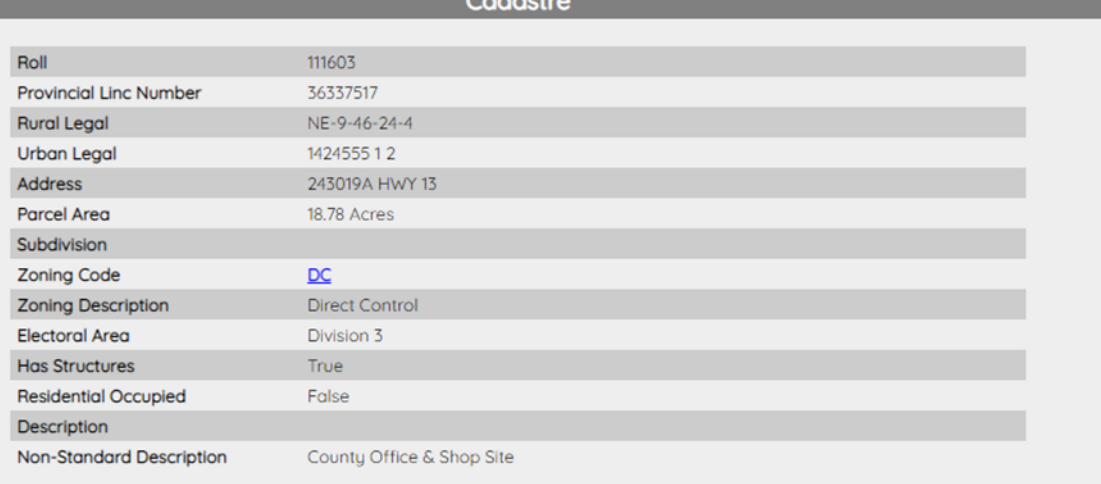

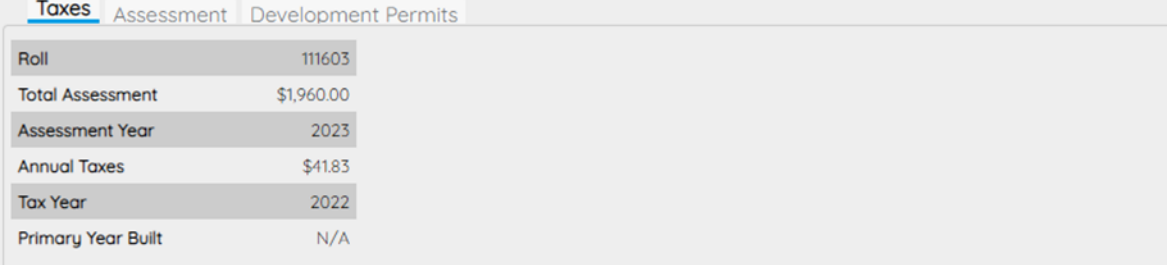